### **Como salvar em PDF/A no Microsoft Word**

No Word, depois que o documento estiver pronto, clique em "Arquivo".

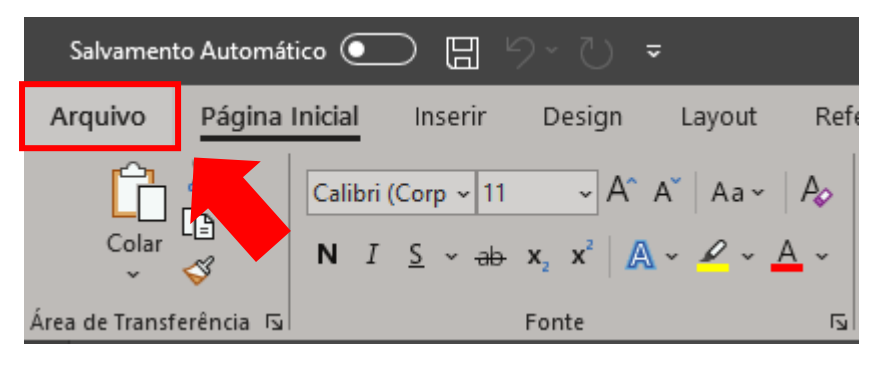

- 1) Clique em "Salvar como", escolha o local em que deseja salvar
- 2) Tipo: Defina PDF (\*.pdf)
- 3) Clique em opções

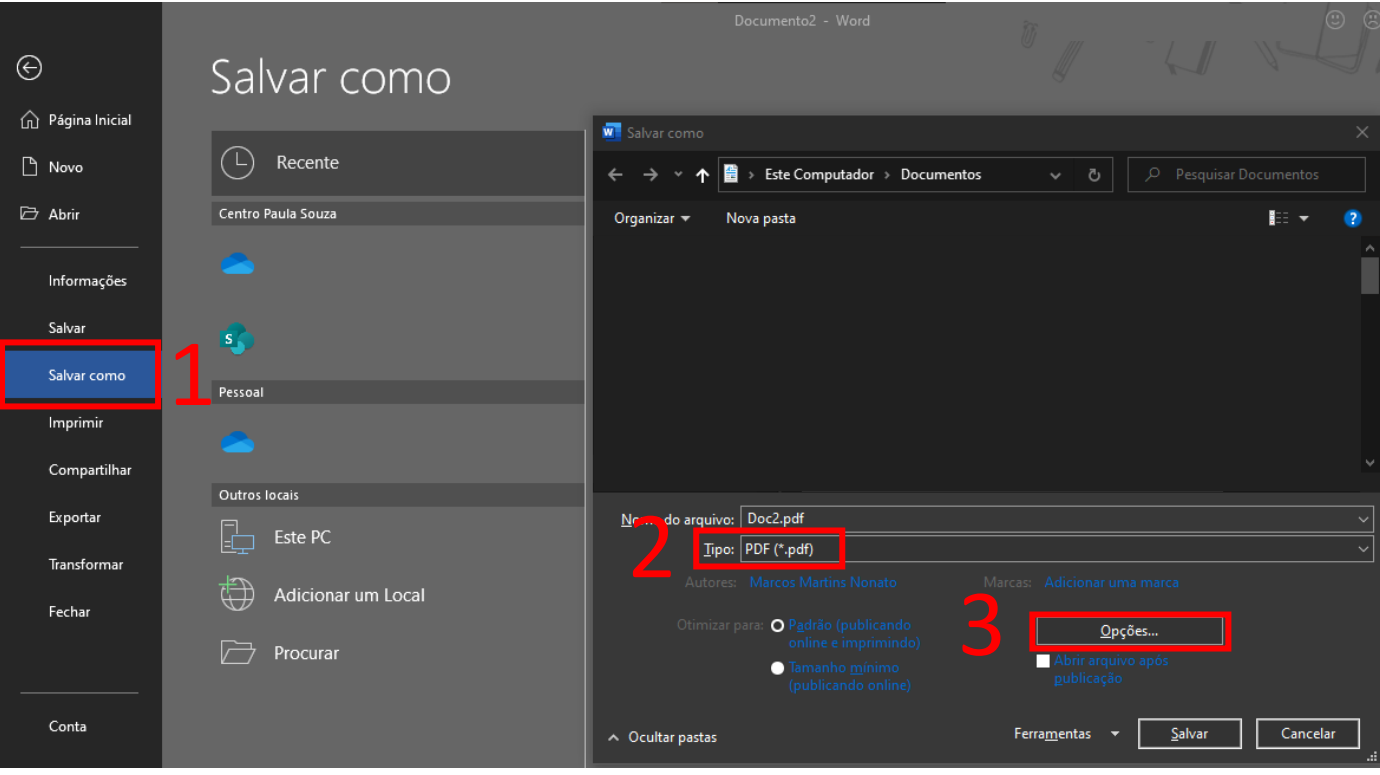

Em Opções, selecione "Compatível com PDF/A", clique em "OK" e salve o documento.

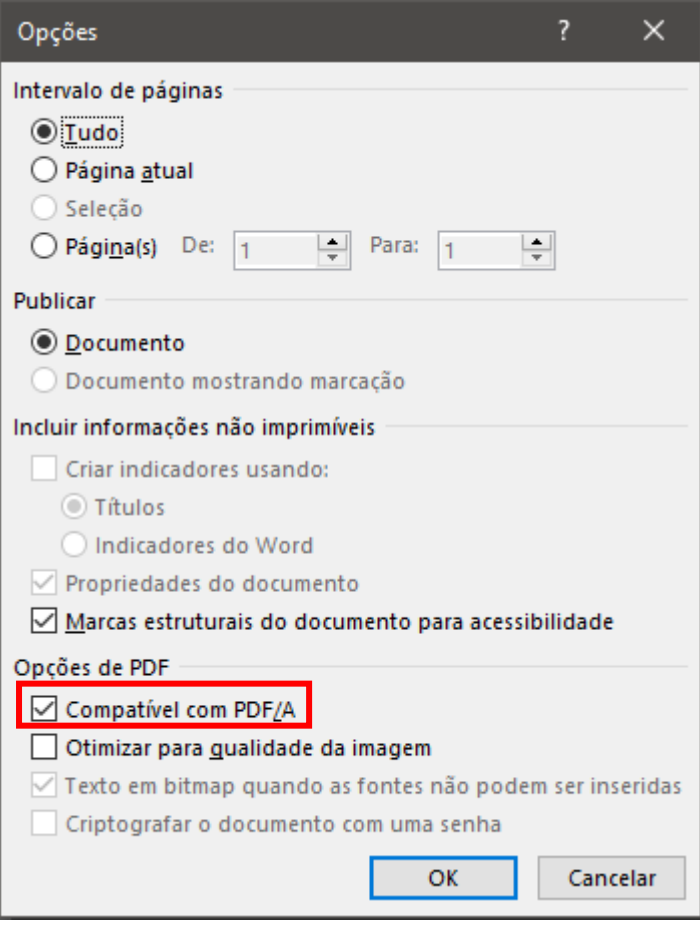

# **Como salvar em PDF/A no LibreOffice**

Depois que o documento estiver pronto, clique em "Arquivo" e em seguida em "Exportar como PDF…"

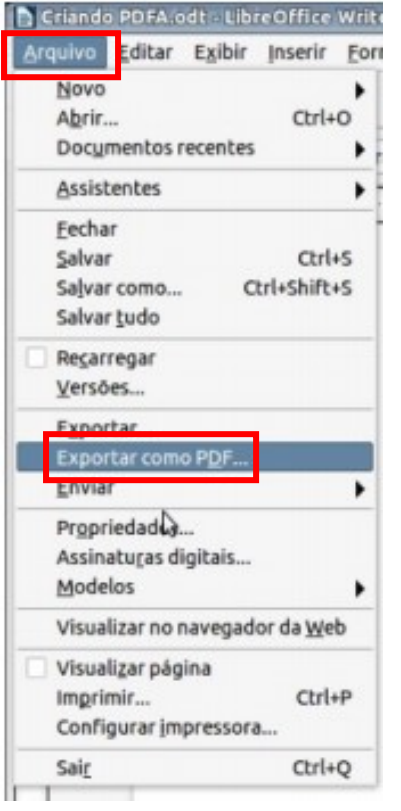

Selecione "PDF/A-1ª" e clique em "Exportar".

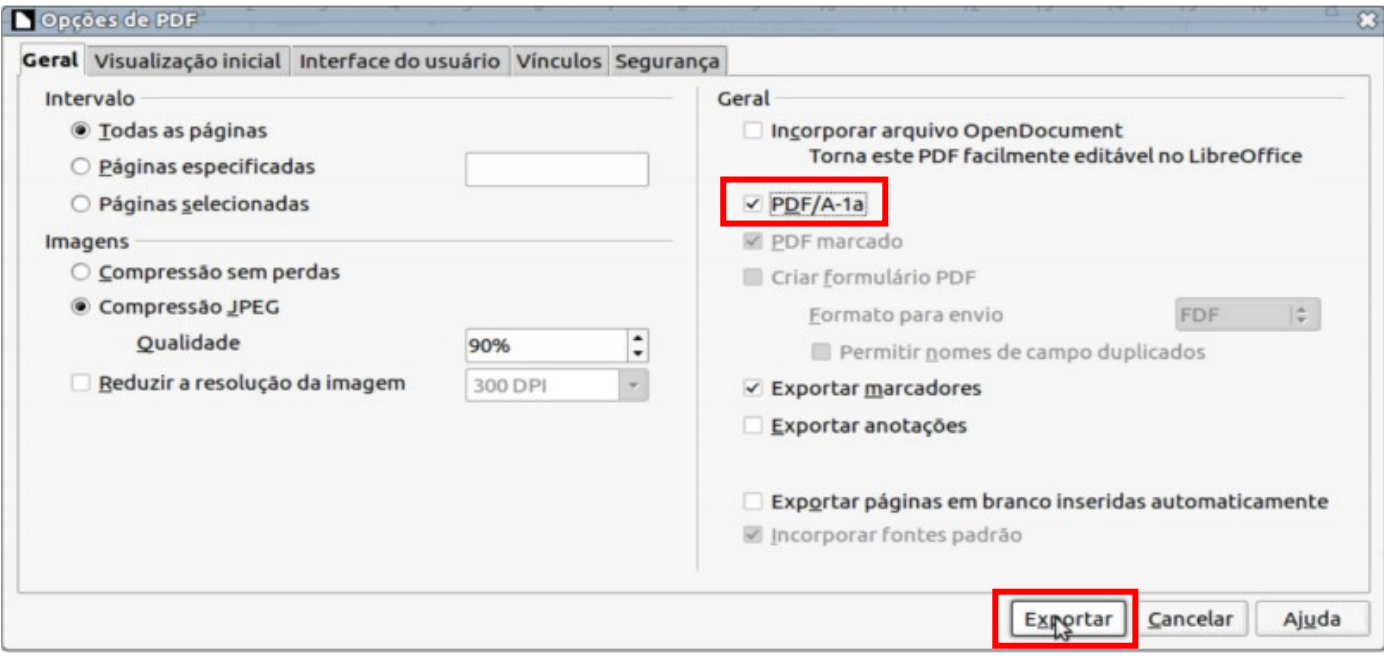

#### **Como salvar em PDF/A no PDF Creator**

Obs: Para salvar com o PDF Creator é necessária a instalação do programa.

Para instalar o PDF Creator acesse o endereço: <https://www.pdfforge.org/pdfcreator/download> Escolha a opção PDF Creator Free e clique em Download.

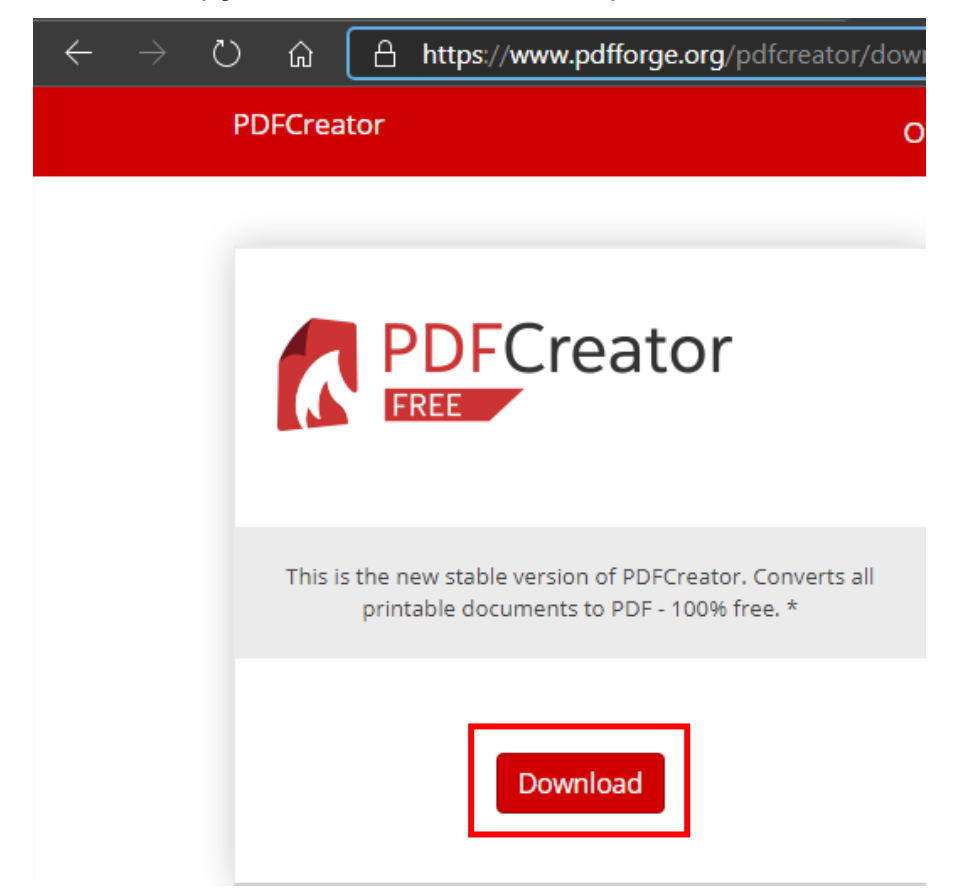

Escolha o local onde pretende salvar o PDF Creator, por exemplo, na Pasta Downloads e clique em Salvar.

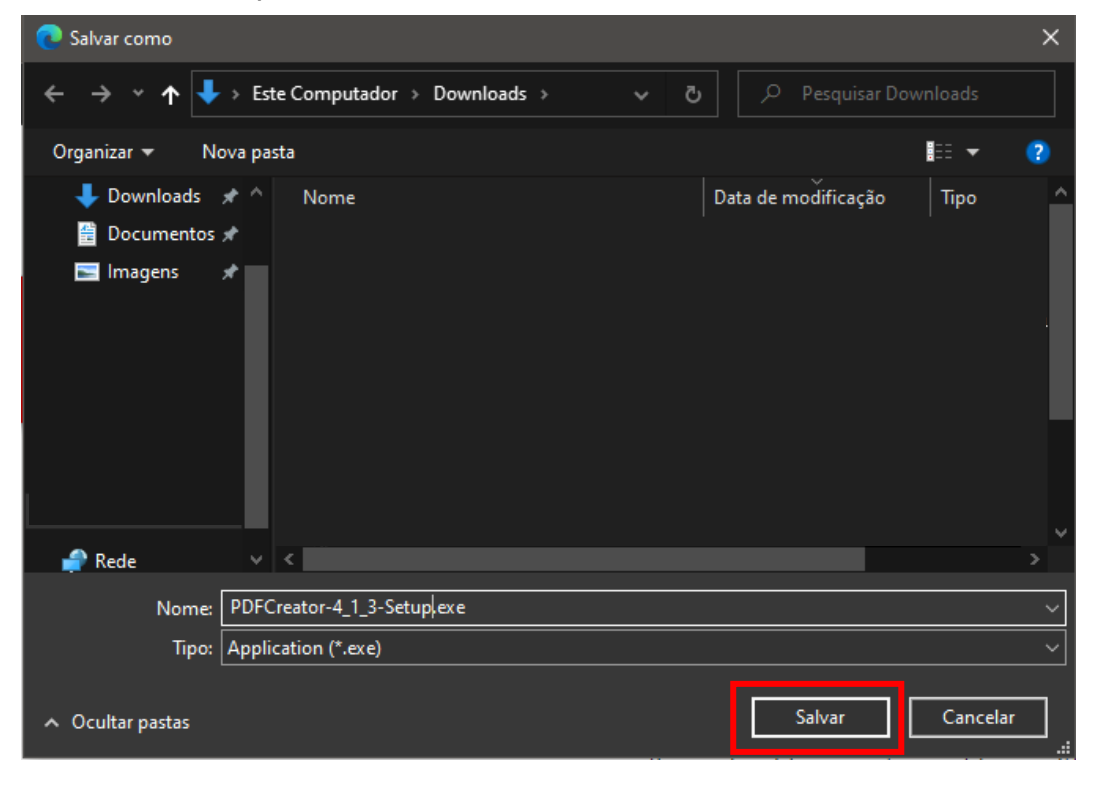

Assim que concluir o download do PDF Creator, na Pasta de Downloads, dê um duplo clique no arquivo de instalação e siga os passos sugeridos.

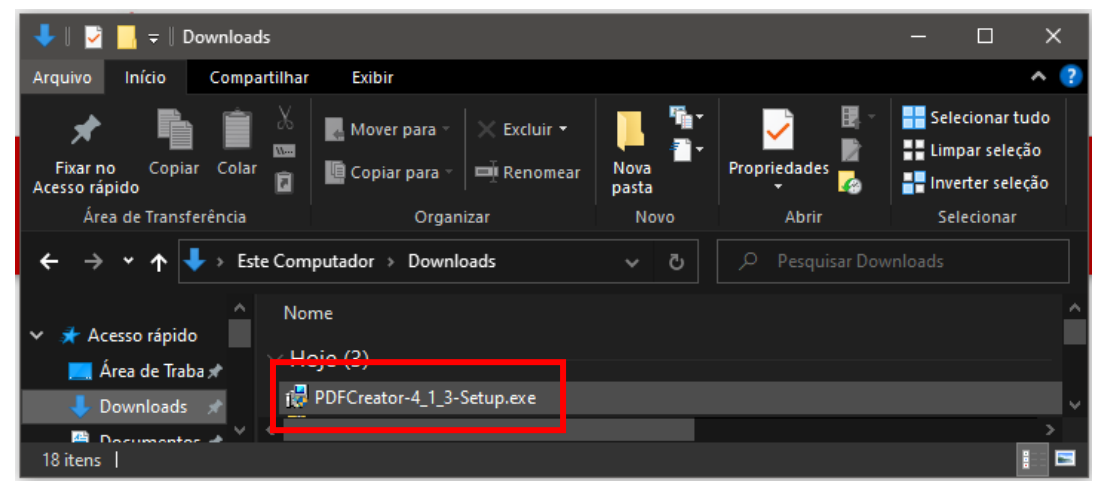

Após a instalação, para imprimir um documento com o PDF Creator no Word basta clicar em Arquivo e em seguida escolher (1) Imprimir e em (2) Impressora escolher PDF Creator.

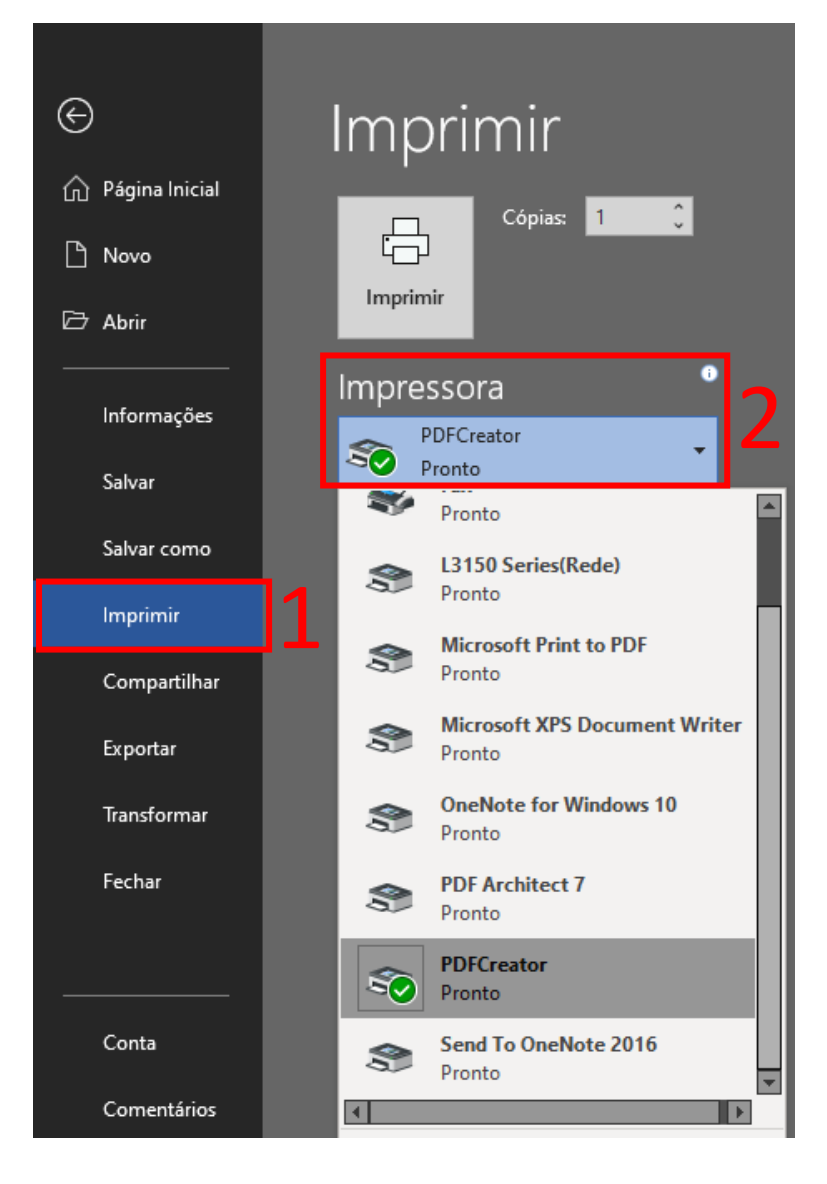

Em seguida, clique em imprimir.

Quando surgir a tela do PDF Creator, em (1) Perfil, selecione (2) PDF/A (Preservação à Longo Prazo).

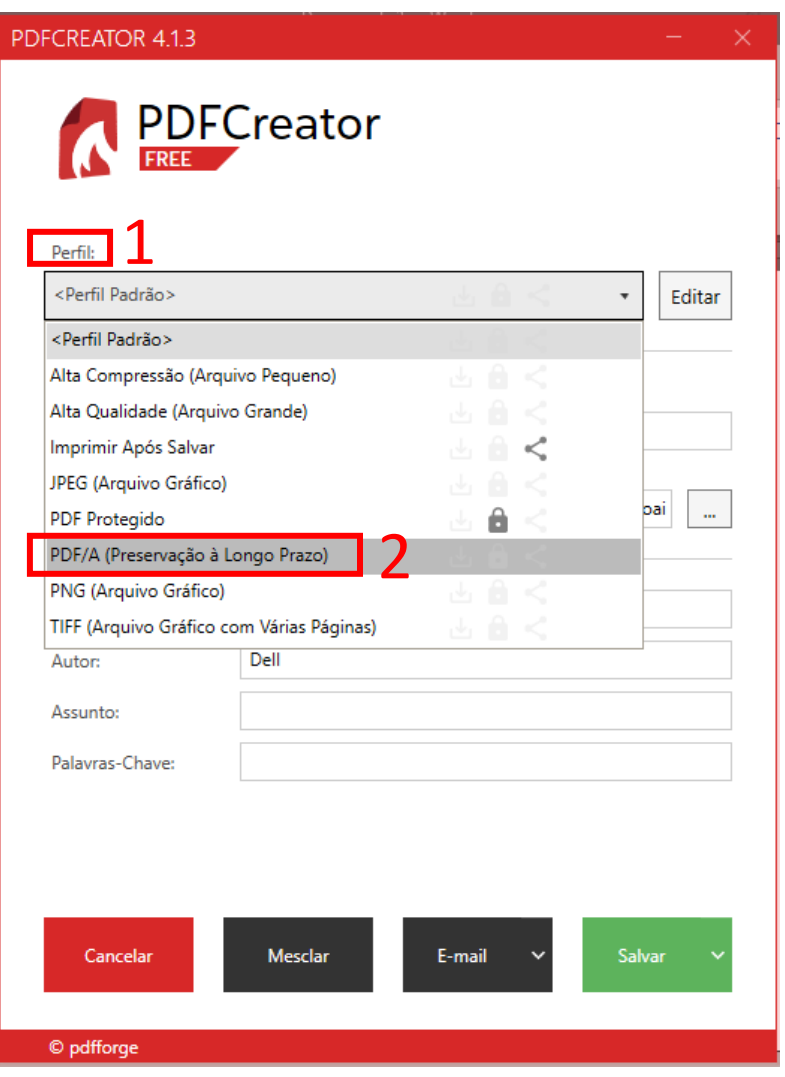

Em seguida, escolha um (1) local para salvar e, se necessário, (2) preencha as demais informações e clique em (3) Salvar.

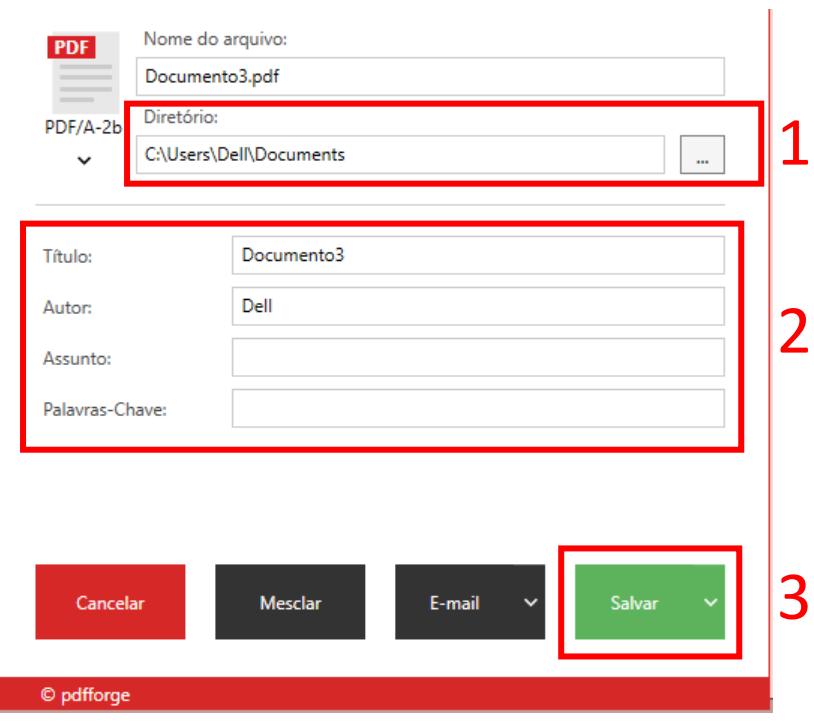

## **Como converter um PDF em PDF/A**

Abra o PDF e faça o procedimento do PDF Creator.

Clique em "Arquivo" e em seguida em "Imprimir".

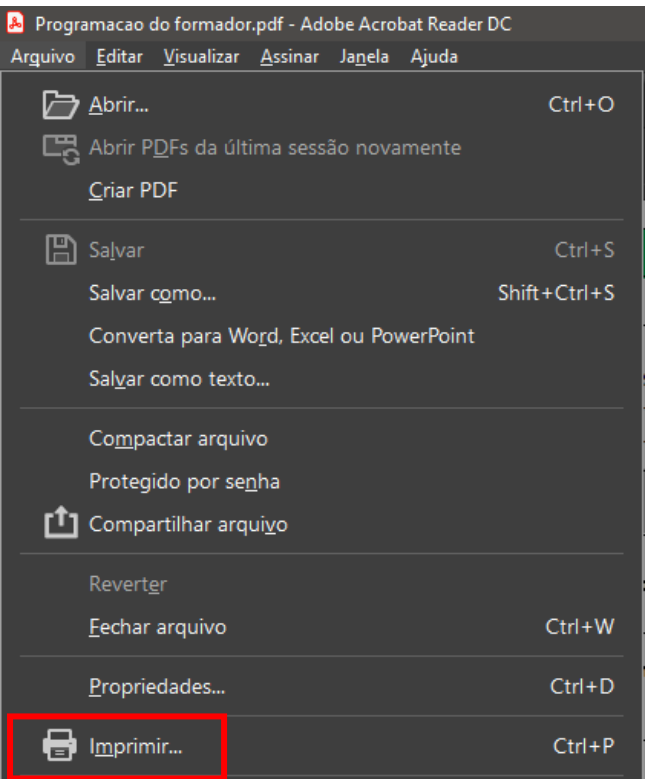

Selecione a impressora virtual "PDF Creator" e, em seguida, "Imprimir".

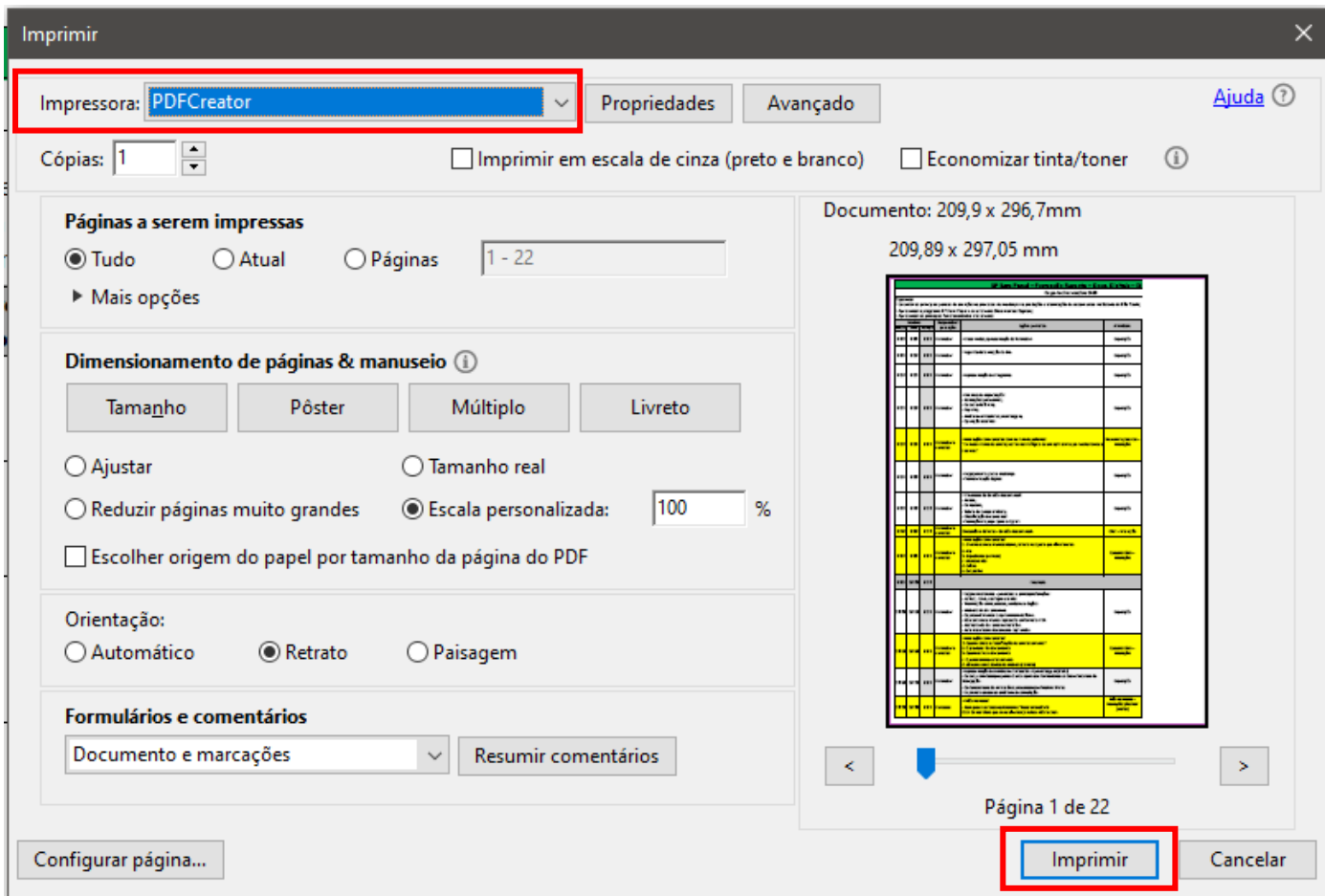

Quando surgir a tela do PDF Creator, em (1) Perfil, selecione (2) PDF/A (Preservação à Longo Prazo).

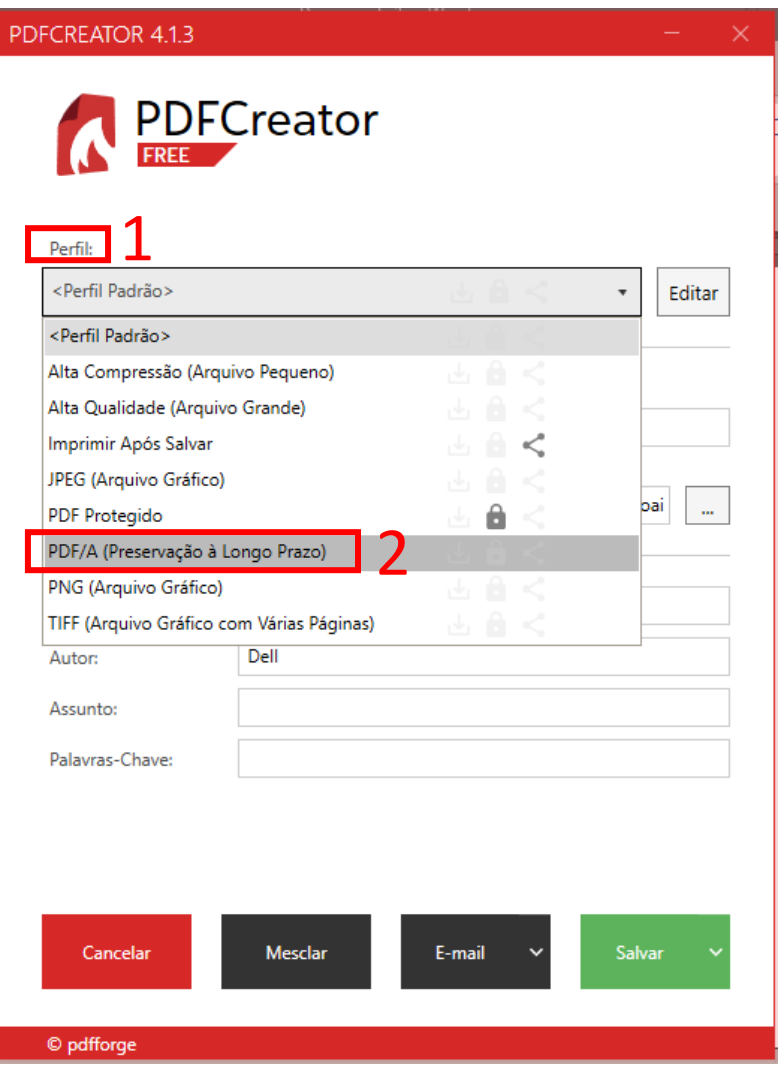

Em seguida, escolha um (1) local para salvar e, se necessário, (2) preencha as demais informações e clique em (3) Salvar.

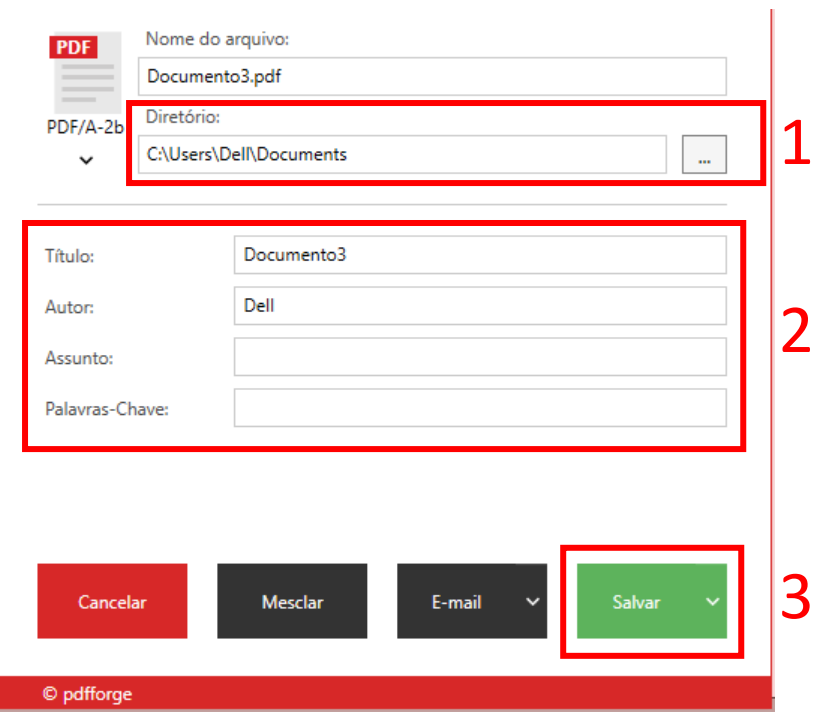

## **Como salvar em PDF/A no MAC**

- 1. No Mac, abra o documento que deseja salvar como PDF.
- 2. Escolha Arquivo > Imprimir.
- 3. Clique no menu local PDF e escolha "Salvar como PDF".

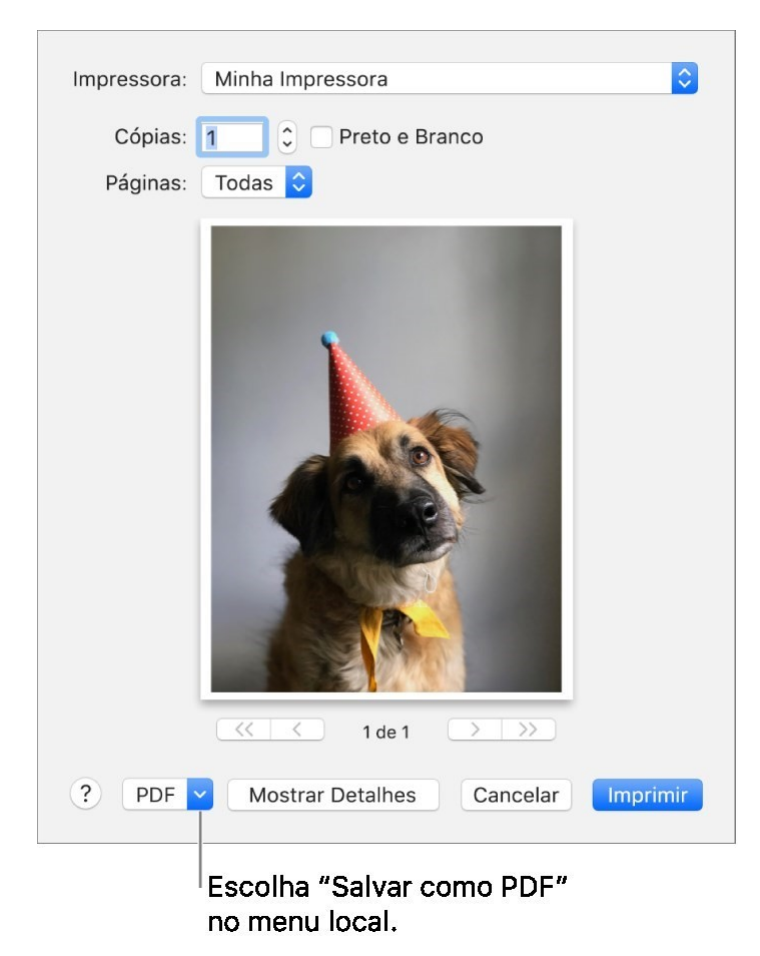

4. Escolha um nome e um local para o arquivo PDF. Digite as informações que deseja nos campos Título, Autor, Assunto e Palavras-chave.

Mais tarde, você poderá buscar o conteúdo desses campos usando o Spotlight.

5. Para proteger o documento com senha, clique em "Opções de Segurança".

Pode ser que você precise de senhas para abrir o documento, copiar conteúdo do documento ou imprimir o documento.

**Observação:** Não tem no momento informações de como salvar um documento no formato de PDF-A no MAC, mas se o usuário estiver utilizando o pacote office nele, consegue utilizar as funções dele para salvar os documentos no formato de PDF-A. Para isso, só realizar os passos de **Como salvar em PDF/A no Microsoft Word acima**.